For further information contact [support@translations.com.](mailto:support@translations.com)

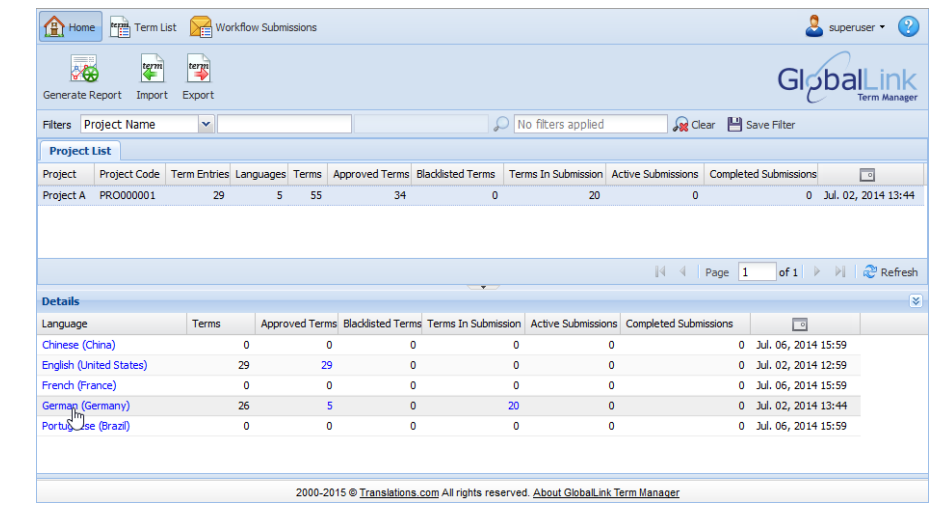

## **Opening Term List**

- 1. In the Home view, select a Project in the Project List panel.
- 

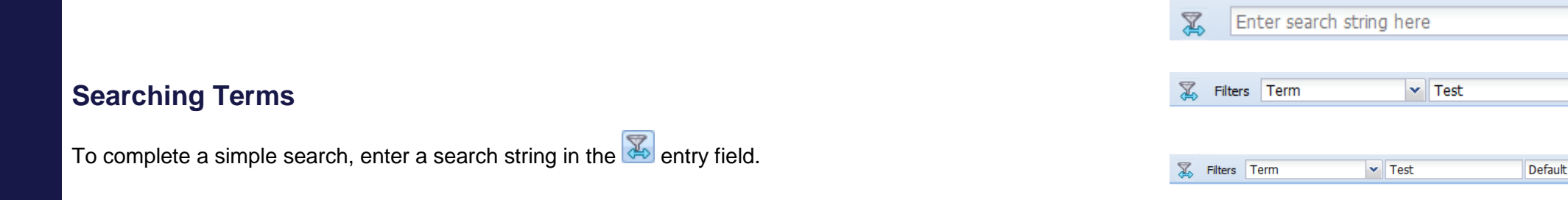

2. Click the language in the Details panel for which you want to add a new term or translation. The terms in that language will appear in the target column of the Term List folder.

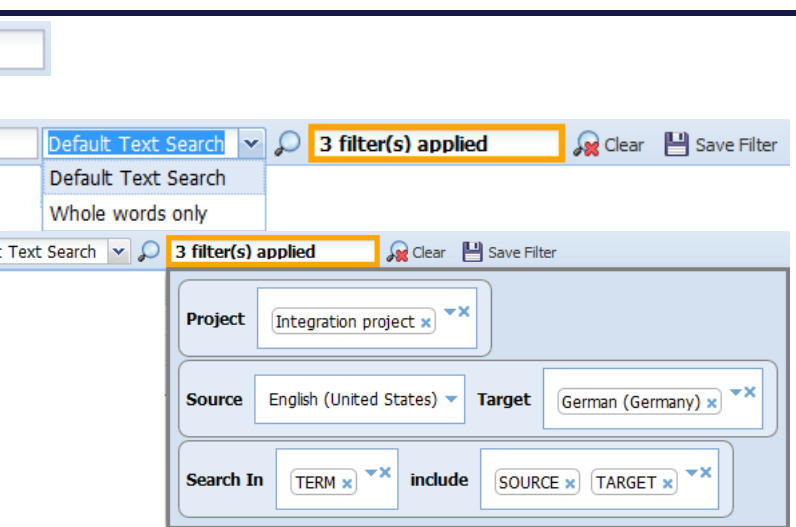

- 1. Click  $\overline{\mathbb{Z}}$  to view advanced filters.
- 2. In the Filters panel, select **Term** from the drop down list.

**Note**: Ensure that the Source Language is set in User Preferences. To view or change default language preferences, click the username dropdown list on the top right-hand corner, click **Preferences > Application** tab.

To add more filters and update languages use the advanced filter:

- 3. Enter the text to be searched.
- 4. Select **Default Text Search** or **Whole words only** from the drop down list. The Default Text Search allows for partial word matches. The Whole words only option yields any whole word in the search.
- 5. Click  $\Omega$  or press **Enter** to apply the search string filter.
- 6. Click in the orange box to view all **Applied Filter(s)** and to complete updates.
- 7. Click the **Filters** drop-down list on the left to add other filters such as **Status**, **Creation Date**, and **Modification Date** of terms.
- 8. Use Language, Status, and Modification Date column sorting if necessary.

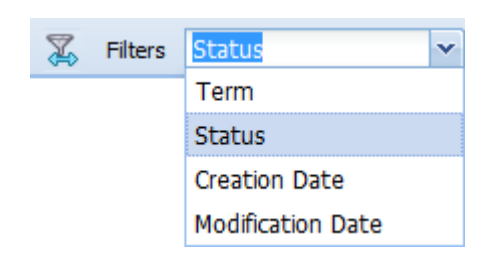

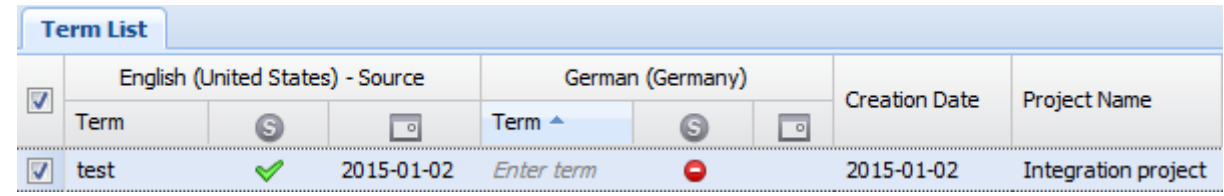

4. Press Ctrl+S or click  $\frac{Save}{1}$  to add the new term to the selected project.

For further information contact [support@translations.com.](mailto:support@translations.com)

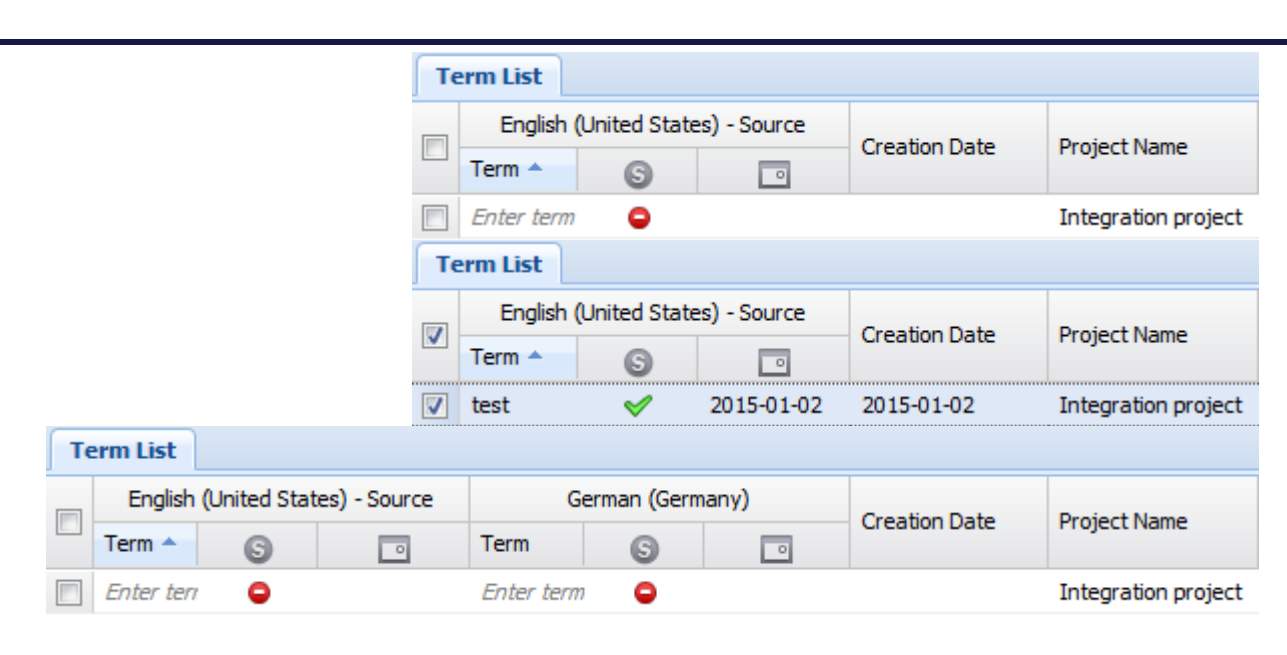

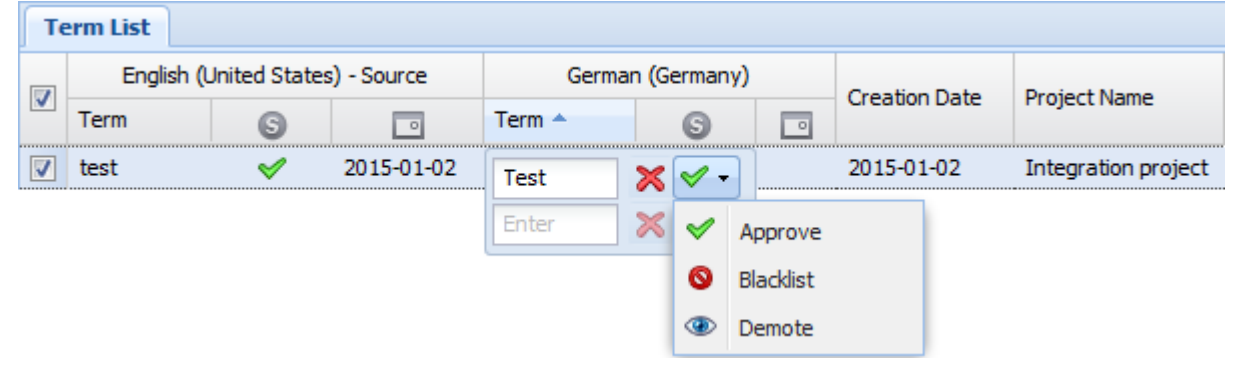

# **Adding Term**

 $\overline{\mathbb{Z}}$  Filters

**Term List** 

Term

 $\boxed{v}$  test

 $\overline{\mathbf{v}}$ 

Term **Status** 

Filters Status

**Creation Date Modification Date** 

English (United States) - Source

G

ᢦ

- 2. Click  $\frac{\text{Add Term}}{\text{to introduce a new term}}$ . A new line item appears.
- 3. Click in the *Enter term* field, type the new term and select a **Status**.

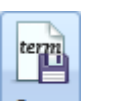

1. Ensure the appropriate languages are filtered in the Term List folder.

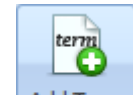

- To modify terms, click on the term and update. To add more terms, click in the next *Enter term* field. All new and modified terms will be highlighted until they are saved.
- context.

5. To add attributes, go to the **Attributes** tab in the Properties pane. e.g., Location and

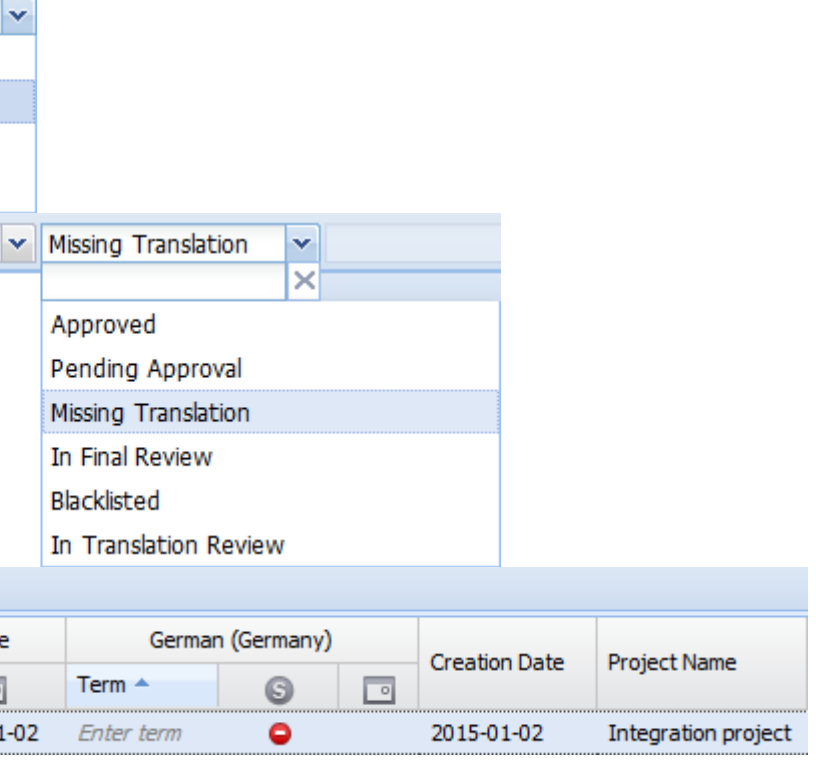

# translations.com **Adding Translation** 1. In the Advanced Filter panel, select **Status** from the drop down list. 2. Select **Missing Translation** from the drop down list. This option yields term entries where a translation is missing for any of the filtered languages. 3. Click  $\mathcal{D}$ The searched term appears in the Term List. 4. Sort by Language and Status columns to view the most appropriate list of terms. 5. Click in the **Enter term** field, type the translation of the term and select a **Status**. 6. Press Ctrl+S or click <sup>Save</sup> to save the added translation. The new term is added to the selected project.

<sup>term</sup>

**Note**: The Attributes provide contextual and business information for the term. This tab would only be displayed if attributes are configured for that project by the System Administrator.

Approved

 $\epsilon$ 

Term  $\triangle$ 

Enter tel

 $\Box$ 

2015-01-02

1. In the Term List folder, double-click the icon for the term's status:  $\check{\mathscr{P}}$  or  $\check{\mathscr{P}}$ .

For further information contact [support@translations.com.](mailto:support@translations.com)

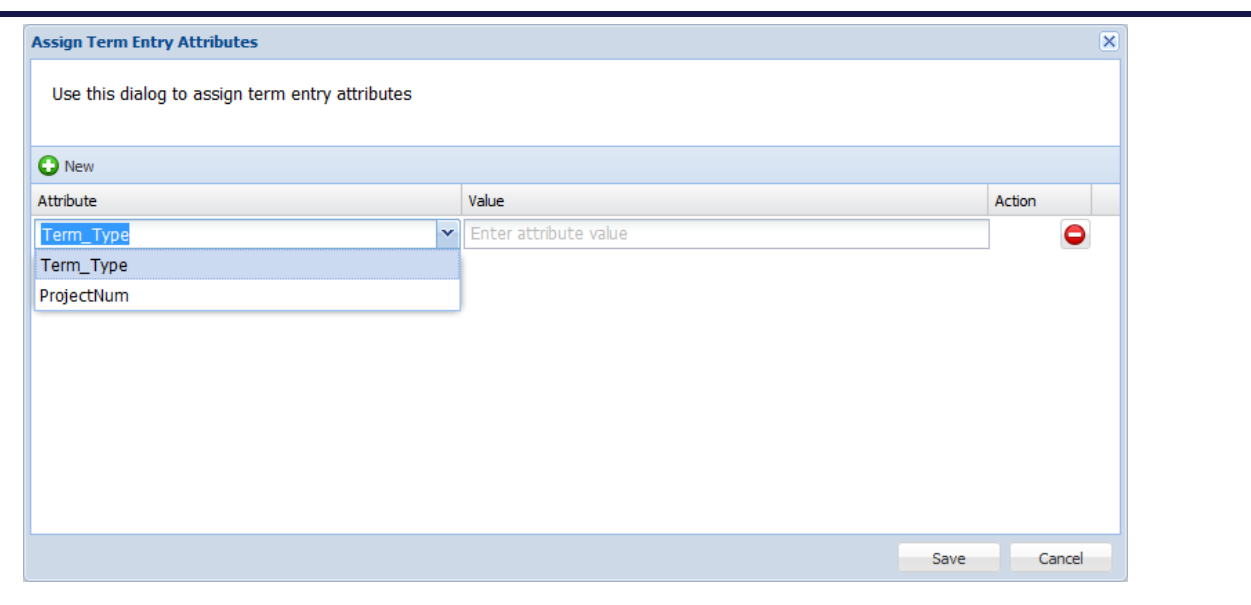

# **Adding Attributes at Term Entry level**

The Assign Term Entry Attributes or Edit Term Entry Attributes dialog box appears.

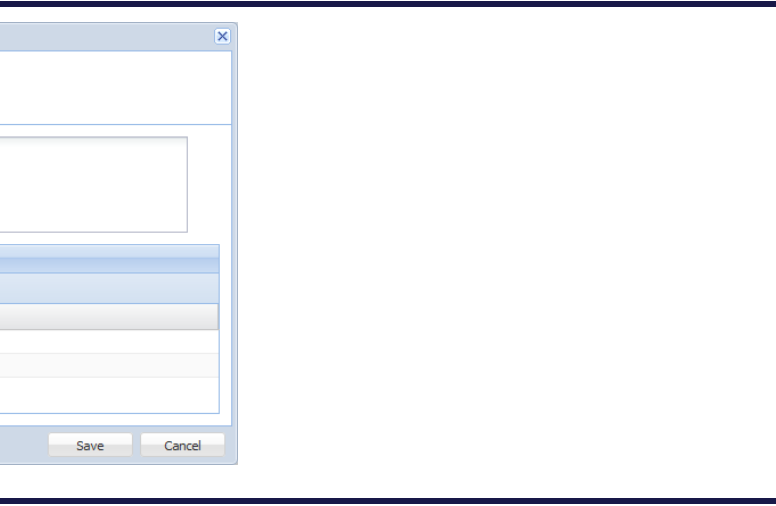

- The term appears in a separate tab.
- 2. Click **add term entry attributes** or **edit term entry attributes**.
- 3. Click  $\bigodot$  New and select the attribute from the drop down list.
- 4. Click in the **Enter attribute value** field and enter the value.
- 5. Click **Save**.

- 1. In the Term List folder, double-click the icon for the term's status:  $\check{\mathbf{v}}$  or  $\check{\mathbf{v}}$ . The term appears in a separate tab.
- 2. Click **edit** or **add term**. The Edit Term or Add Term dialog box appears.
- 3. Click in the *Please enter attribute value* field, enter the value and click **Save**. This value is used by linguists when using Translator Studio, Wordfast and Translation & Review Portal.

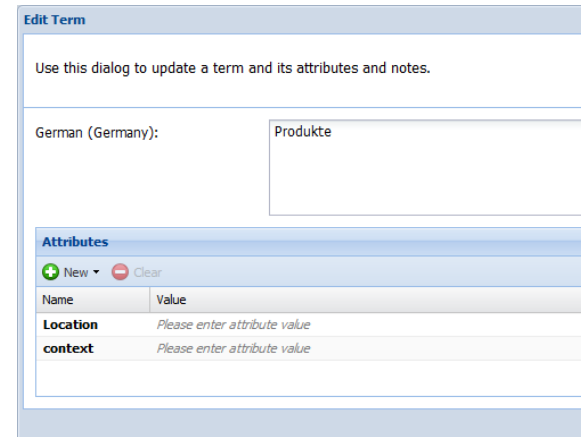

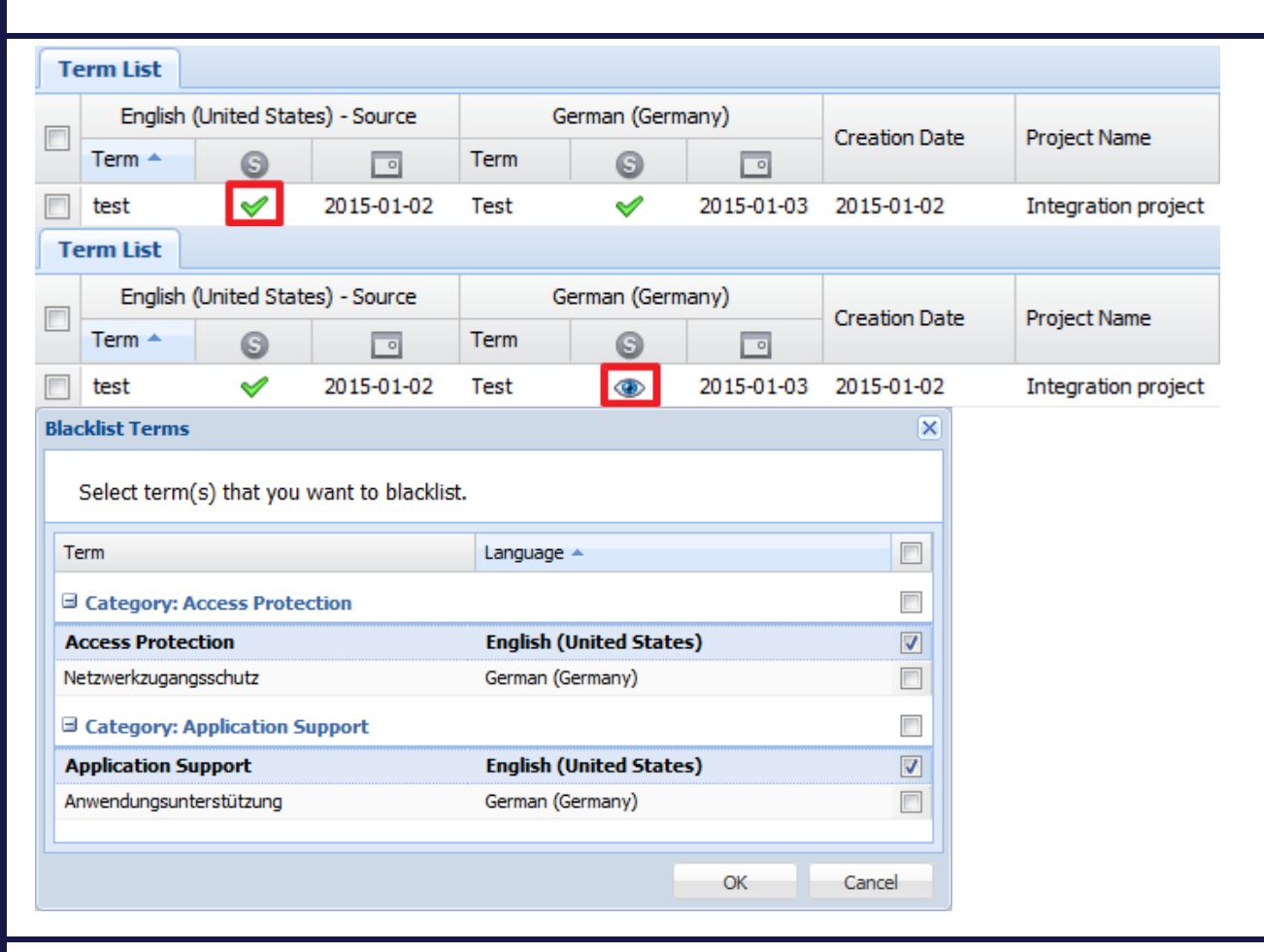

# **Adding Attributes at Term Language level**

and click **Blacklist Term** . Select terms to be blacklisted and click OK. The terms are blacklisted and highlighted in red with the Status  $\bullet$ . **Note:** The terms that are in Status **and S** will not be available to linguists when using Translator Studio, Wordfast and Translation & Review Portal.

### **Changing Term Status**

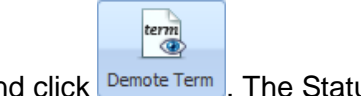

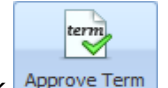

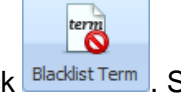

1. To select the terms to be demoted, hold down the **Ctrl** or **Shift** key, select the checkboxes

and click  $\frac{\text{Demote Term}}{\text{Dem}}$ . The Status of the selected terms changes to Pending Approval  $\bigcirc$ .

2. To select the terms to be approved, hold down the **Ctrl** or **Shift** key, select the checkboxes

and click  $\frac{1}{2}$  Approve Term . The Status of the selected terms changes to Approved  $\mathcal{L}$ .

3. To select the terms to be blacklisted, hold down the **Ctrl** or **Shift** key, select the checkboxes